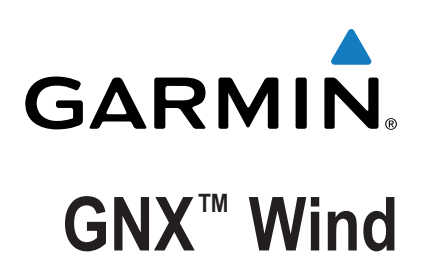

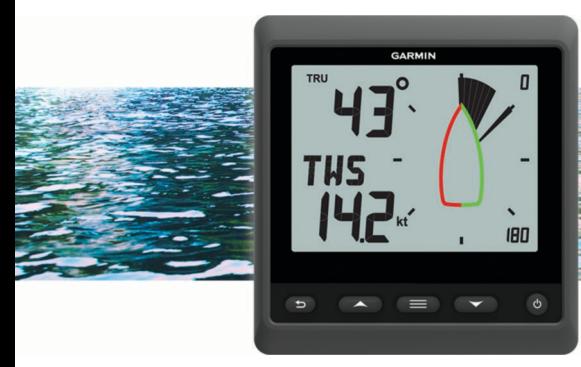

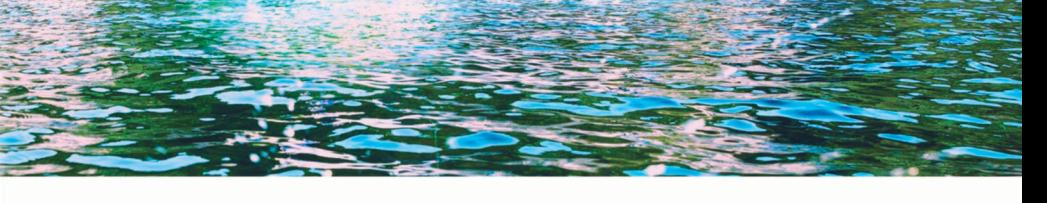

**Brukerveiledning** 

Med enerett. I henhold til opphavsrettslovene må ingen deler av denne brukerveiledningen kopieres uten skriftlig samtykke fra Garmin. Garmin forbeholder seg retten til å endre eller forbedre produktene sine og gjøre endringer i innholdet i denne brukerveiledningen uten plikt til å varsle noen person eller organisasjon om slike endringer eller forbedringer. Gå til [www.garmin.com](http://www.garmin.com) for å finne gjeldende oppdateringer og tilleggsinformasjon vedrørende bruk av dette produktet. Garmin® og Garmin-logoen er varemerker for Garmin Ltd. eller tilhørende datterselskaper som er registrert i USA og andre land. GNX™ er et varemerke for Garmin Ltd. eller tilhørende datterselskaper. Disse varemerkene kan ikke brukes uten uttrykkelig tillatelse fra Garmin.

NMEA 2000® og NMEA 2000 logoen er registrerte varemerker for National Marine Electronics Association.

## Innholdsfortegnelse

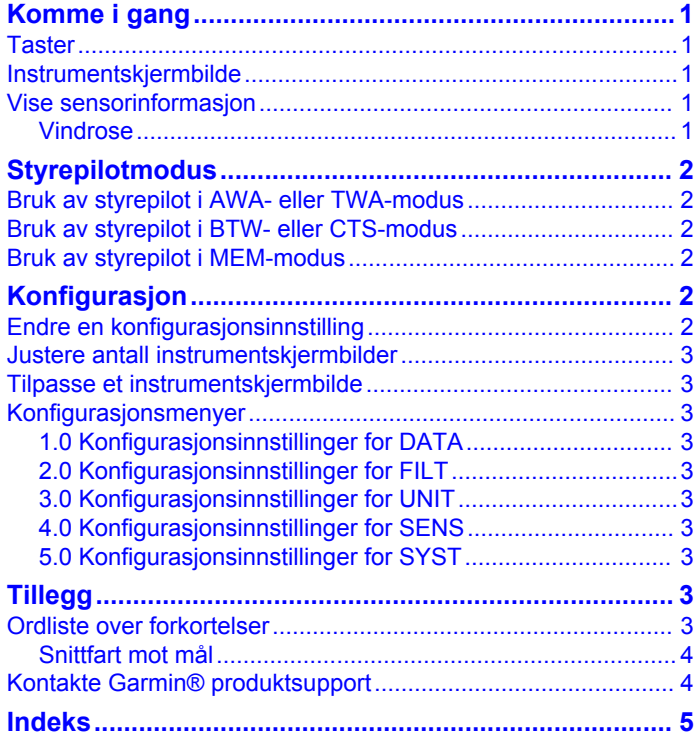

## **Komme i gang**

#### **ADVARSEL**

<span id="page-4-0"></span>Se veiledningen *Viktig sikkerhets- og produktinformasjon* i produktesken for å lese advarsler angående produktet og annen viktig informasjon.

### **Taster**

Tastene på dette instrumentet gjør at du kan navigere gjennom dataskjermbilder og menyer og slå enheten på og av. Tastenes funksjoner avhenger av enhetsskjermbildet du viser.

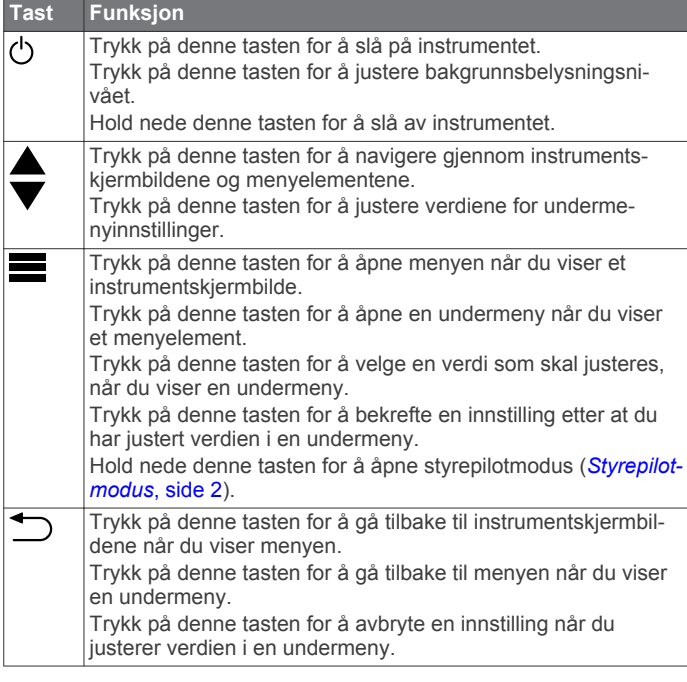

### **Instrumentskjermbilde**

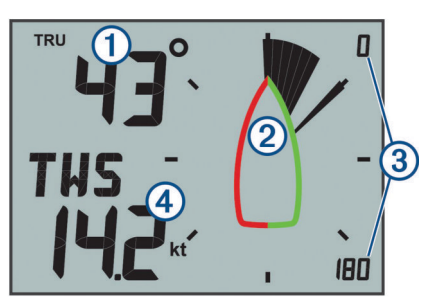

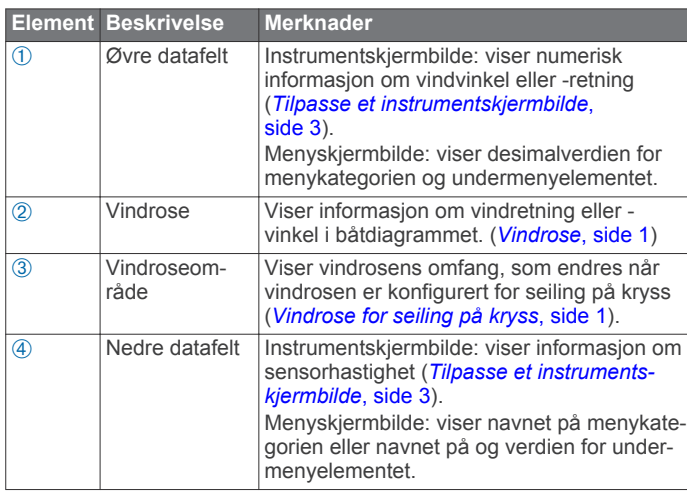

### **Vise sensorinformasjon**

Instrumentet viser sensorinformasjon ved hjelp av opptil fire instrumentskjermbilder. Du kan tilpasse antall instrumentskjermbilder (*[Justere antall instrumentskjermbilder](#page-6-0)*, [side 3\)](#page-6-0). Du kan også tilpasse hvilke data som vises på hver av instrumentskjermbildene (*[Tilpasse et instrumentskjermbilde](#page-6-0)*, [side 3\)](#page-6-0).

- 1 Når MENU eller SUBMENU vises, trykker du på  $\bigcirc$  gjentatte ganger til et instrumentskjermbilde vises.
- **2** Trykk på ▲ og ▼ for å navigere gjennom de tilgjengelige instrumentskjermbildene.

#### **Vindrose**

Vindrosen viser en visuell representasjon av vindvinkelen eller retningen gitt av den tilkoblede vindsensoren.

Du kan konfigurere vindrosen til å vise tre typer vindinformasjon på et instrumentskjermbilde:

- Den faktiske vindvinkelen og den relative vindvinkelen samtidig
- En fokusert visning for seiling på kryss
- Den faktiske vindretningen

#### *Vindrose for faktisk og relativ vind*

Når senteret av vindrosen er tom, viser vindrosen både den faktiske og den relative vindvinkelen ved hjelp av to typer nåler.

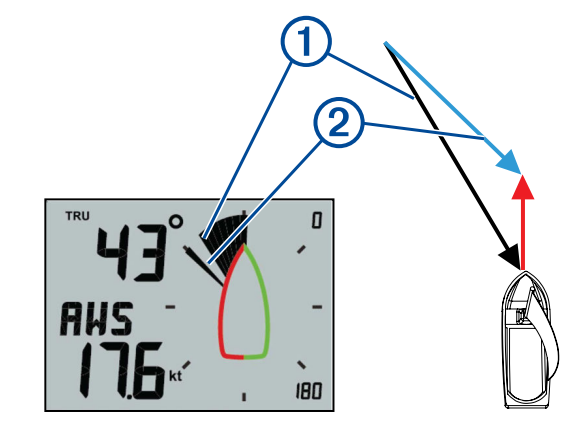

Sjattert nål: den relative vindvinkelen (AWA)

Á Enkel nål: den faktiske vindvinkelen (TWA)

#### *Vindrose for seiling på kryss*

Når CH vises i senteret av vindrosen, viser vindrosen både faktisk og relativ vindvinkel i en fokusert del for seiling på kryss.

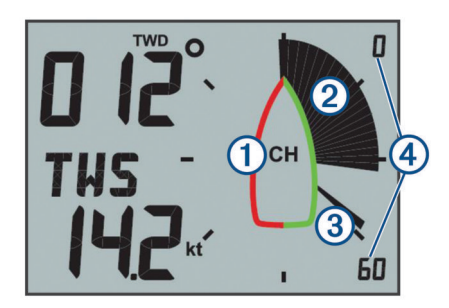

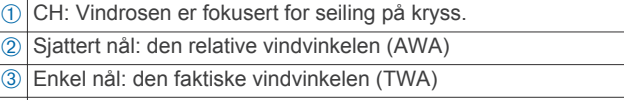

Ã Vindroseskala: det fokuserte områdets omfang, som justeres automatisk basert på båtens retning.

#### *Vindrose for vindretning*

Når TWD vises i senteret av vindrosen, viser vindrosen den faktiske vindretningen ved hjelp av to nåler.

<span id="page-5-0"></span>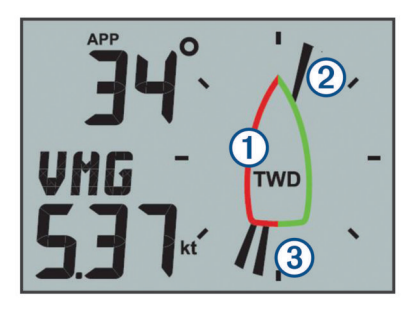

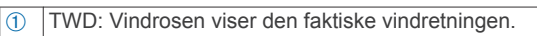

- Á Enkel nål: retningen vinden kommer fra.
- To nåler: retningen vinden blåser mot.

## **Styrepilotmodus**

Du kan bruke det maritime instrumentet til å hjelpe deg å styre ved hjelp av en bestemt vindvinkel eller informasjon fra tilkoblede sensorer og en GPS-enhet.

Du kan også bruke det maritime instrumentet til hjelp ved bauting.

## **Bruk av styrepilot i AWA- eller TWA-modus**

Før du kan bruke styrepiloten i AWA-modus, må du koble instrumentet til en vindsensor gjennom NMEA 2000® nettverket. Før du kan bruke styrepiloten i TWA-modus, må du koble instrumentet til en vindsensor, enten trådløst eller gjennom NMEA 2000 nettverket, og du må koble det til en hastighetssensor eller en GPS-enhet gjennom NMEA 2000

nettverket. Du kan angi en bestemt vindvinkelverdi og bruke instrumentet

- som en styreveiledning når du seiler. 1 Fra et instrumentskjermbilde holder du nede  $\equiv$ Instrumentet går inn i styrepilotmodus.
- **2** Velg et alternativ:
	- Hvis **AWA** eller **TWA** vises, går du til trinn 4.
	- Hvis noe annet enn **AWA** eller **TWA** vises, holder du nede til teksten blinker.
- **3** Trykk på ▲ eller ▼ for å velge AWA eller TWA, og trykk på .
- **4** Trykk på ▲ eller ▼ for å angi en numerisk verdi som vindvinkelen skal bruke under styring.
- **5** Trykk på **for** å bekrefte vindvinkelen.
- **6** Styr båten mens du holder nålen pekende rett frem.

## **Bruk av styrepilot i BTW- eller CTS-modus**

Før du kan bruke styrepiloten i BTW-modus, må du koble instrumentet til en GPS-enhet gjennom NMEA 2000 nettverket.

Før du kan bruke styrepiloten i CTS-modus, må du koble instrumentet til en GPS-enhet, en retningssensor og en hastighetssensor gjennom NMEA 2000 nettverket.

Du kan bruke instrumentet til å hjelpe deg med å styre til et veipunkt, på en tilkoblet GPS-enhet.

- **1** Begynn å navigere til en destinasjon på den tilkoblede GPSenheten.
- **2** Fra et instrumentskjermbilde holder du nede ... Instrumentet går inn i styrepilotmodus.
- **3** Velg et alternativ:
	- Hvis **BTW** eller **CTS** vises, går du til trinn 5.
	- Hvis noe annet enn **BTW** eller **CTS** vises, holder du nede  $\equiv$  til teksten blinker.
- **4** Trykk på ▲ eller ▼ for å velge **BTW** eller **CTS**, og trykk på !<br>|-
- **5** Styr båten mens du holder nålen pekende rett frem.

## **Bruk av styrepilot i MEM-modus**

Før du kan bruke styrepiloten i MEM-modus, må du koble instrumentet til en retningssensor gjennom NMEA 2000 nettverket.

Det maritime instrumentet kan hjelpe deg når du bauter ved å bruke lagrede bautingsvinkler for babord og styrbord.

- 1 Fra et instrumentskjermbilde holder du nede **.** Instrumentet går inn i styrepilotmodus.
- **2** Velg et alternativ:
	- Hvis **MEM** vises, går du til trinn 4.
	- **Hvis noe annet enn MEM** vises, holder du nede **the** til teksten blinker.
- **3** Trykk på  $\triangle$  eller  $\nabla$  for å velge **MEM**, og trykk på  $\equiv$
- **4** Begynn å baute mot babord eller styrbord.
- **5** Når første trim er utført, trykker du på **for** å lagre retningsverdien som **MEM1**.
- **6** Fortsett å baute.
- **7** Når andre trim er utført, trykker du på **for** å lagre retningsverdien som **MEM2**.
- **8** Fortsett å baute mens du følger med på nålen. Når nålen beveger seg fra senteret, angir dette tidspunktet for neste bautingsmanøver.

MEM1- og MEM2-verdiene endres automatisk mens du bauter.

## **Konfigurasjon**

Du kan konfigurere instrumentvisningene og -innstillingene ved å bruke konfigurasjonsmenyen.

Det finnes to nivåer i konfigurasjonsmenyen, som angis av desimalverdien som vises øverst til venstre på skjermen når du trykker på  $\equiv$ 

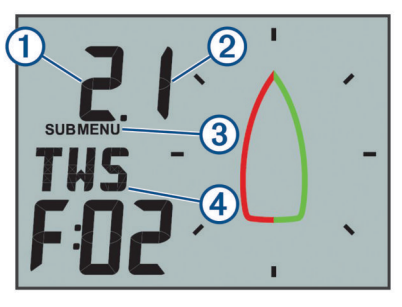

- $\circledR$  Verdien til venstre for desimalen angir kategorien i primærmenyen.
- Á Verdien til høyre for desimalen angir undermenyelementet i kategorien i primærmenyen.
- **③ Når MENU vises, kan du trykke på ▲ eller ▼ for å bla gjennom** kategoriene i primærmenyen.
- Når SUBMENU vises, kan du trykke på ▲ eller ▼ for å bla gjennom undermenyelementene i kategoriene i primærmenyen.
- Navnet på kategorien i primærmenyen eller undermenyelementet.

### **Endre en konfigurasjonsinnstilling**

- **1** Fra et instrumentskjermbilde trykker du på
- **2** Trykk på ▲ eller ▼ for å velge en **MENU**-kategori, og trykk  $p\land \blacksquare$
- **3** Trykk på ▲ eller ▼ for å velge en **SUBMENU**-kategori, og trykk på  $\equiv$ .

Verdien i den valgte kategorien blinker.

- <span id="page-6-0"></span>**4** Trykk på ▲ eller ▼ for å justere verdien, og trykk på ■ for å bekrefte innstillingen.
- **5** Velg et alternativ:
	- Trykk på **for å bekrefte den nye verdien og gå tilbake til SUBMENU**-kategorien.
	- Trykk på for å avbryte alle endringer og gå tilbake til **SUBMENU**-kategorien.

Verdien i den valgte kategorien slutter å blinke.

**6** Trykk på  $\bigcirc$  to ganger for å gå tilbake til instrumentskjermbildene.

### **Justere antall instrumentskjermbilder**

Du kan tilpasse maksimalt fire instrumentskjermbilder.

- **1** Fra et instrumentskjermbilde trykker du på
- **2** Trykk på  $\triangle$  eller  $\nabla$  for å velge **SYST**, og trykk på  $\equiv$ .
- **3** Trykk på ▲ eller ▼ for å velge PGES, og trykk på ■
- **4** Trykk på ▲ eller ▼ for å velge antall instrumentskjermbilder (1 til og med 4), og trykk på $\equiv$  for å bekrefte innstillingen.
- **5** Trykk på  $\bigcirc$  to ganger for å gå tilbake til instrumentskjermbildene.

### **Tilpasse et instrumentskjermbilde**

Du kan tilpasse hvilke data som vises i de tre hovedområdene på hvert instrumentskjermbilde.

- **1** Fra et instrumentskjermbilde trykker du på **A** eller  $\blacktriangledown$  for å velge instrumentskjermbildet som skal tilpasses.
- $2$  Trykk på  $\equiv$
- **3** Trykk på **for å velge DATA**.
- **4** Trykk på ▲ eller ▼ for å velge et alternativ:
	- Velg **SUBMENU** 1.1 for å endre verdien nederst til venstre (hastighet).
	- Velg **SUBMENU** 1.2 for å endre verdien øverst til venstre (retning).
	- Velg **SUBMENU** 1.3 for å velge vindrosefunksjonen.
- $5$  Trykk på  $\equiv$ .
- **6** Trykk på **A** eller **V** for å endre verdien.
- **7** Trykk på **for** å bekrefte endringen.
- **8** Gjenta trinn 4 til og med 7 for hver verdi eller funksjon du ønsker å endre på det gjeldende instrumentskjermbildet.
- **9** Trykk på  $\bigcirc$  to ganger for å gå tilbake til instrumentskjermbildene.

### **Konfigurasjonsmenyer**

Denne delen gir opplysninger for elementene i konfigurasjonsmenyen, organisert etter desimalverdier for meny og undermeny.

#### **1.0 Konfigurasjonsinnstillinger for DATA**

- **1.1 Konfigurasjon av øvre datafelt**: Endrer vindretningen eller vinkeltypen på den gjeldende instrumentsiden.
- **1.2 Konfigurasjon av nedre datafelt**: Endrer hastighetstypen på den gjeldende instrumentsiden.
- **1.3 Konfigurasjon av vindrose**: Endrer vindrosefunksjonen på den gjeldende instrumentsiden.

#### **2.0 Konfigurasjonsinnstillinger for FILT**

I konfigurasjonsmenyen for filter kan du justere demping av dataene som mottas fra sensoren, før de vises i hver datakategori (2.1 til og med 2.9).

Jo høyere du angir oppdateringshastigheten (0 til og med 9) for hver datakategori, jo mer data dempes for å fjerne de mest ekstreme avlesningene. Hvis du for eksempel angir et høyere

filter for TWS, kan dette gi en mer stabil avlesning av vindhastighet ved stormfulle forhold.

Ordlisten definerer forkortelsene for datatypene som brukes i denne menyen (*Ordliste over forkortelser*, side 3).

#### **3.0 Konfigurasjonsinnstillinger for UNIT**

**3.1 WIND**: Endrer måleenheten som brukes for vindhastighet.

**3.2 BSP**: Endrer måleenheten som brukes for båtens hastighet.

#### **4.0 Konfigurasjonsinnstillinger for SENS**

- **4.1 ANGL**: Justerer vinkelen til vindsensoren for å rette inn med fronten av båten.
- **4.2 RSSI**: Viser signalstyrken mellom instrumentet og den trådløse vindsensoren.
- **4.3 WXDR**: Slår på eller av data fra den tilkoblede trådløse vindsensoren. Når de er slått av, sendes ikke data fra den tilkoblede trådløse vindsensoren over NMEA 2000 nettverket.
- **4.4 BSP%**: Justerer kalibreringen av informasjon om båtens hastighet, som vises på instrumentet.

**MERK:** Denne justeringen påvirker bare informasjonen som vises på det maritime instrumentet. Andre enheter som bruker hastighetsinformasjon fra NMEA 2000 nettverket, må kalibreres separat ved behov.

#### **5.0 Konfigurasjonsinnstillinger for SYST**

- **5.1 LGHT**: Justerer bakgrunnsbelysningsnivået på en skala fra 0 til 100 %.
- **5.2 COLR**: Angir fargen på instrumentskjermen.

Innstillingene C00 til og med C06 er de egendefinerte fargene som er tilgjengelige lokalt på det maritime instrumentet.

Innstillingen C07 er en innstilling for egendefinert farge som styres av andre instrumenter på NMEA 2000 nettverket.

- **5.3 BEEP**: Slår tastelydene på eller av.
- **5.4 POWR**: Lar deg endre hvordan du slår på instrumentet. Alternativet AuT slår på instrumentet automatisk når NMEA 2000 nettverket slås på.

Alternativet OFF holder instrumentet slått av når NMEA 2000 nettverket slås på. Instrumentet må slås på ved å trykke på ረካ.

- **5.5 PGES**: Angir antall instrumentsider.
- **5.6 SCRL**: Angir og justerer at instrumentskjermbildene blas gjennom automatisk. Verdien du angir (0 til og med 9), representerer antall sekunder mellom hvert skjermbildeskifte. Innstillingen 0 slår av at det blas.
- **5.7 DFLT**: Nullstiller det maritime instrumentet til fabrikkinnstillingene.
- **5.8 VRSN**: Viser den installerte programvareversjonen.

## **Tillegg**

#### **Ordliste over forkortelser**

Denne enheten bruker forkortelser på mange skjermbilder for å angi menyen, innstillingen eller hvilken type data som blir vist.

- **ALOG**: (undermeny for analog) Filterets undermeny som justerer dempingshastigheten for vinddata på vindrosen.
- **ANGL**: (undermeny for vinkel) Sensorens undermeny som justerer forskyvningen til vindvinkelen i dataene fra vindsensoren.
- **APP**: (relativ vindvinkel) Vises i datafeltet øverst til venstre. Vindvinkelen, målt i henhold til baugen.

**AWA**: (relativ vindvinkel) Vindvinkelen, målt i henhold til baugen. **AWS**: (relativ vindstyrke) Målt vindstyrke.

- <span id="page-7-0"></span>**BEEP**: (undermeny for tastelyder) Systemets undermeny som aktiverer og deaktiverer tastelyder.
- **BSP**: (båtens hastighet) Båtens hastighet i vannet.
- **BSP%**: (undermeny for båtens hastighet) Sensorens undermeny som justerer hastighetsdataene som vises, fra en tilkoblet hastighetssensor.
- **BTW**: (retning til veipunkt) Reiseretningen mot et destinasjonsveipunkt.
- **COLR**: (undermeny for farge) Systemets undermeny som endrer fargen på instrumentskjermbildet.
- **CTS**: (kursen du skal styre etter) Beregnet kurs til en destinasjon, som kompenserer for avdrift.
- **DATA**: (datameny) Menykategorien som inneholder konfigurasjonselementer for instrumentside.
- **FILT**: (filtermeny) Menykategorien som inneholder konfigurasjonselementer for datafilter.
- **LGHT**: (bakgrunnsbelysning) Systemets undermeny som justerer lysstyrkenivået til bakgrunnsbelysningen.
- **MEM**: (minne MEM1 og MEM2) Lagrede verdier for babord og styrbord, brukes ved bauting i styrepilotmodus.
- **PGES**: (undermeny for sider) Systemets undermeny som konfigurerer antall instrumentskjermbilder som vises.
- **POWR**: (undermeny for aktivering) Systemets undermeny som aktiverer automatisk aktivering.
- **RSSI**: (undermeny for signalstyrke) Sensorens undermeny som viser signalstyrken mellom instrumentet og den trådløse vindsensoren.
- **SENS**: (sensormeny) Menykategorien som inneholder konfigurasjonselementer for sensoren.
- **STR**: (undermeny for styring) Filterets undermeny som justerer oppdateringshastigheten for styringsveiledningen.
- **SYST**: (systemmeny) Menykategorien som inneholder konfigurasjonselementer for systemet.
- **TRU**: (faktisk vindvinkel) Vises i datafeltet oppe til venstre. Vinkelen til vinden, kompensert av fartøyets kjørehastighet.
- **TWA**: (faktisk vindvinkel) Vinkelen til vinden, kompensert av fartøyets kjørehastighet.
- **TWD**: (faktisk vindretning) Den faktiske vindretningen i henhold til nord.
- **TWS**: (faktisk vindhastighet) Hastigheten til vinden, kompensert av fartøyets kjørehastighet.
- **VMG**: (snittfart mot mål) Se *Snittfart mot mål*, side 4.
- **WIND**: (undermeny for vind) Enhetens undermeny som justerer måleenheten som representerer vindhastighet.
- **WXDR**: (undermeny for vindsvinger) Sensorens undermeny som slår på og av data fra den tilkoblede vindsensoren.

#### **Snittfart mot mål**

Snittfart mot mål (VMG) er hastigheten mot eller bort fra vinden. VMG beregnes ved å bruke data om båtens hastighet fra sensorene på NMEA 2000 nettverket.

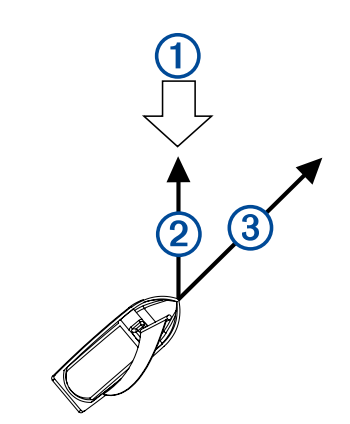

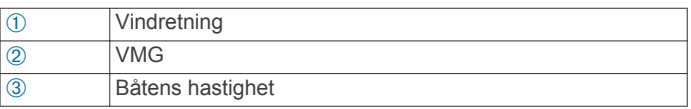

### **Kontakte Garmin® produktsupport**

- Gå til [www.garmin.com/support](http://www.garmin.com/support) for å lese supportinformasjonen som gjelder for landet ditt.
- I USA: Ring 913-397-8200 eller 1-800-800-1020.
- I Storbritannia: Ring 0808 238 0000.
- I Europa: Ring +44 (0) 870 850 1241.

## **Indeks**

#### <span id="page-8-0"></span>**D** data **[3](#page-6-0)**

datafelter **[3](#page-6-0)**

## **I**

ikoner **[1](#page-4-0)** innstillinger **[2](#page-5-0), [3](#page-6-0)** instrumentdata **[1](#page-4-0)** instrumenter **[1](#page-4-0)** sideoppsett **[1](#page-4-0)**

#### **K**

konfigurasjon **[2](#page-5-0), [3](#page-6-0)**

#### **S**

sider **[3](#page-6-0)** skjermbilde **[1](#page-4-0)**

#### **T**

tastatur **[1](#page-4-0)** taster **[1](#page-4-0)**

# **www.garmin.com/support**

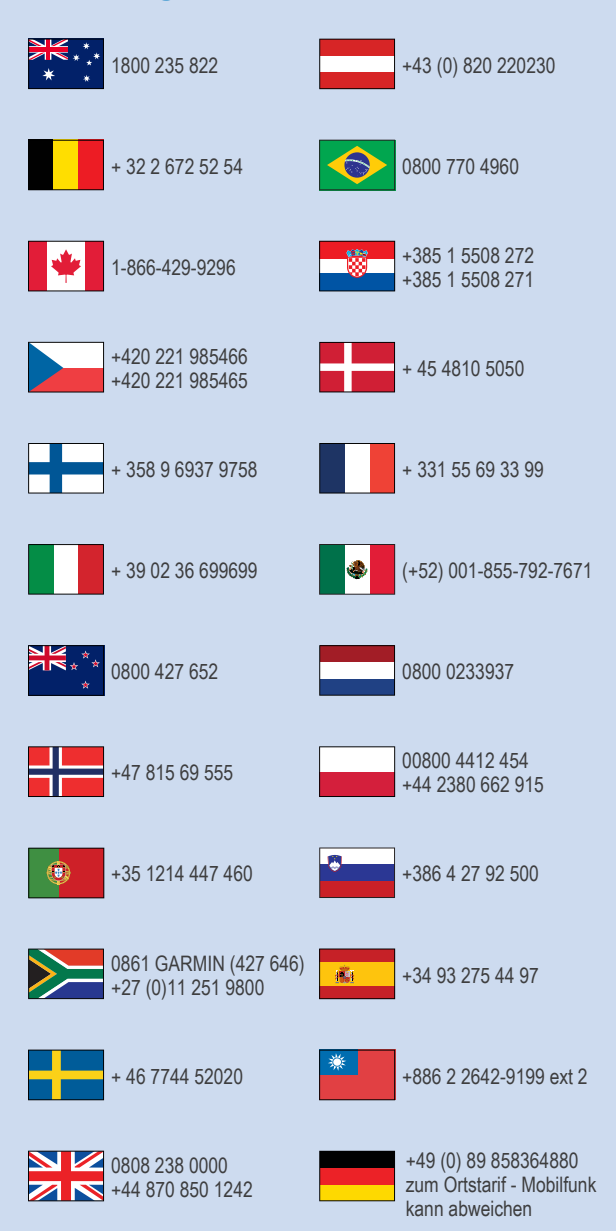

 $= 913 - 397 - 8200$  $\frac{1}{1}$  1-800-800-1020

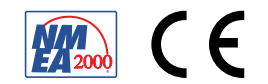